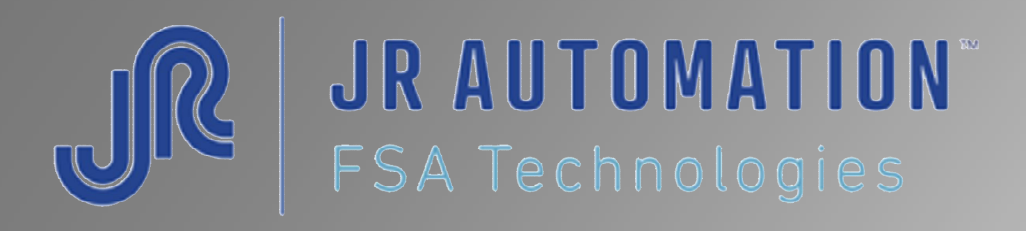

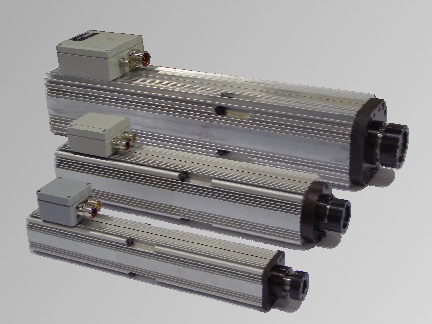

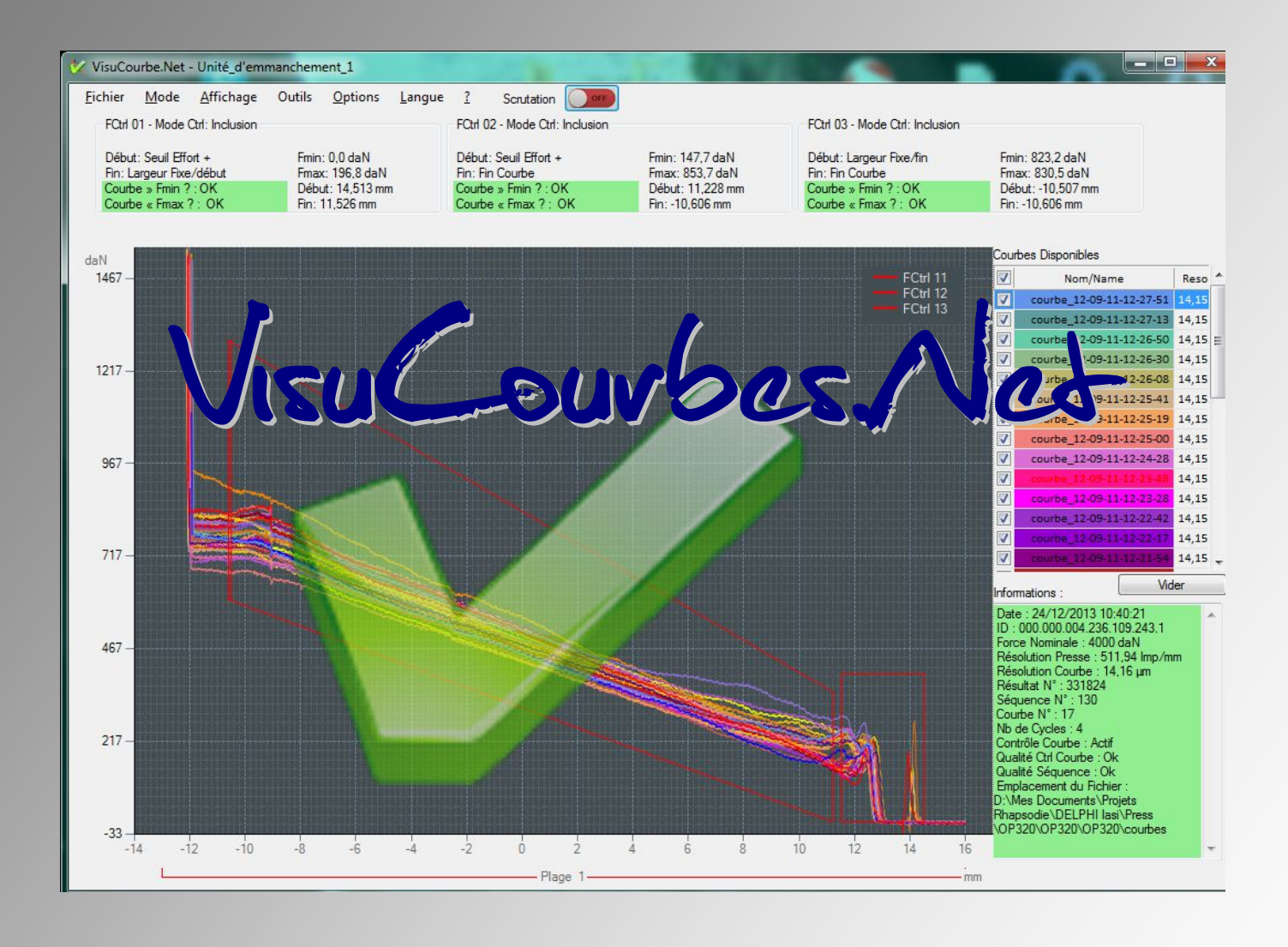

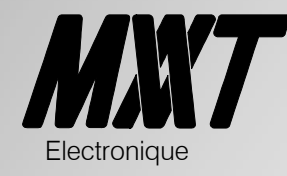

Guide de l'utilisateur

Révision Décembre 2013 Version VisuCourbes : A partir de 2.0.0.10

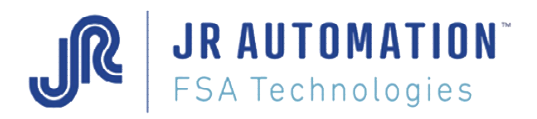

#### MVAT ® est une marque déposée de FABRICOM Systèmes d'Assemblage. Les autres marques citées appartiennent à leurs propriétaires respectifs.

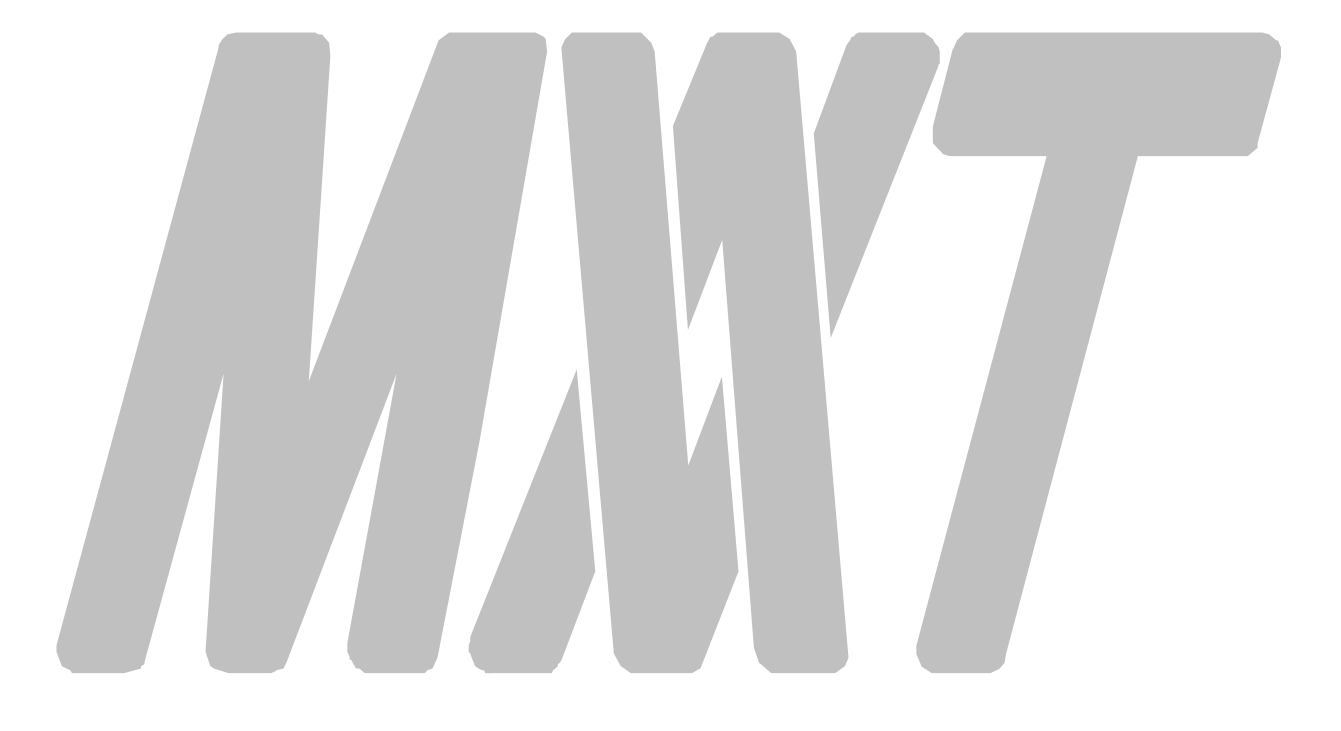

Avertissement:

FABRICOM Systèmes d'assemblage S.A. se réserve le droit de changer, sans préavis tout ou partie de l'application technique des informations contenues dans le présent document. Ces informations ne doivent pas être interprétées comme un engagement de la part de FABRICOM Systèmes d'assemblage.

FABRICOM Systèmes d'assemblage S.A. décline toute responsabilité de l'utilisation de ces informations ou du matériel décrit dans le présent document. La divulgation de ces informations, à quelque titre que ce soit, ne saurait en aucun cas servir de licence et ne présume pas des protections et droits attachés à l'utilisation des informations décrites dans ce document. La reproduction, la référence, l'utilisation de tout ou partie de ce document en violation des dispositions du Code de la Propriété Intellectuelle sont soumises à une autorisation écrite préalable auprès de :

### Fabricom Systèmes d'Assemblage Siège social

10, rue La Fayette - BP 1565, Z.A.C. La Fayette, F-25009 Besançon Cedex 3 Tél. : +33 (0)3 81 26 71 71, Fax : +33 (0)3 81 26 72 72

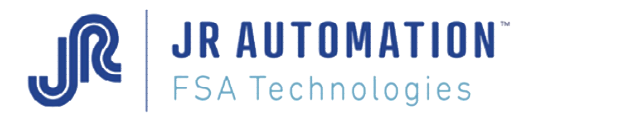

# **SOMMAIRE**

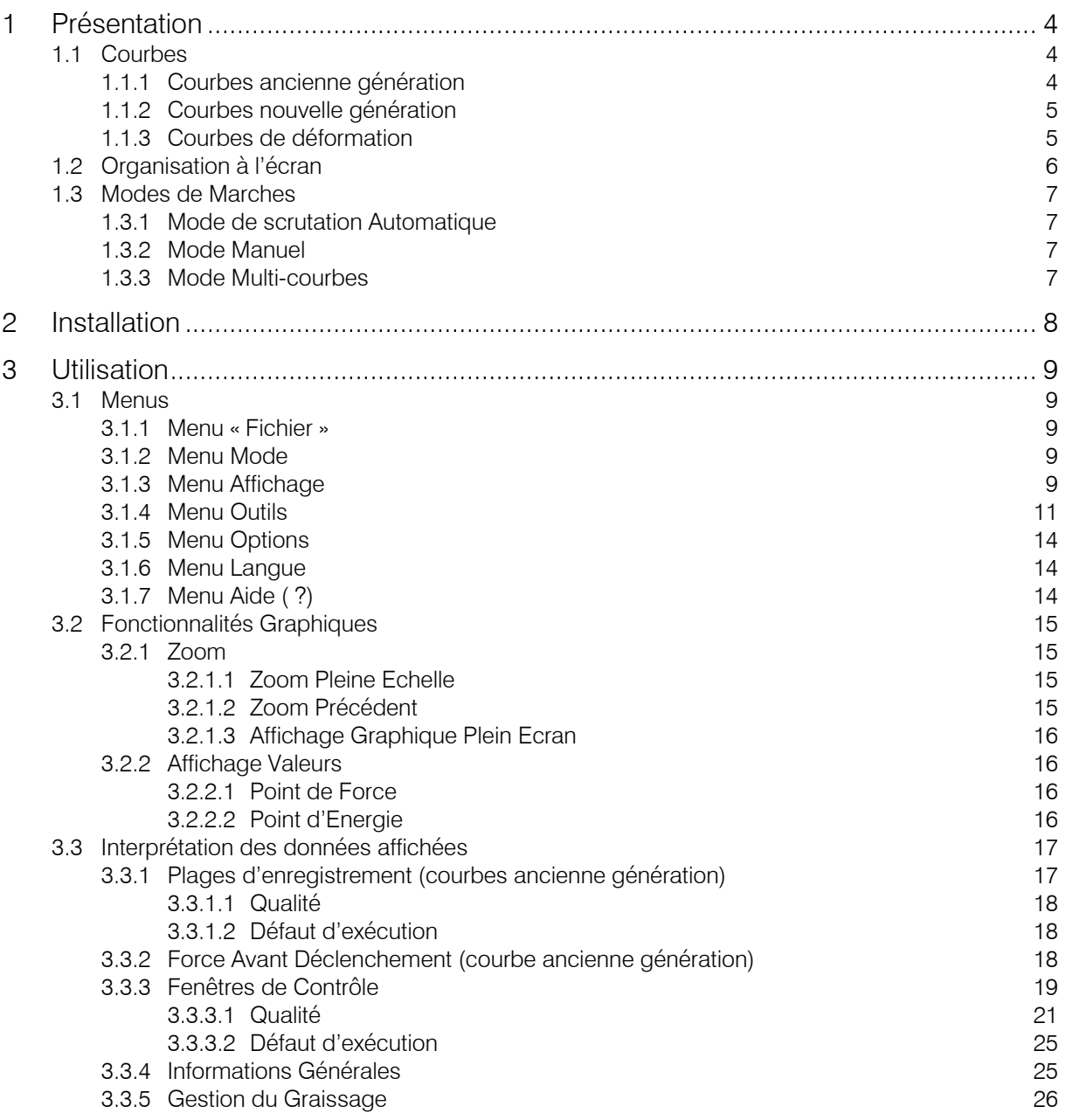

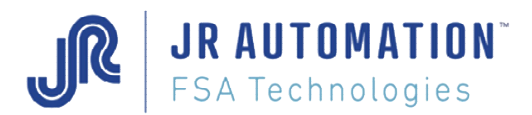

# **1 Présentation**

Visucourbes.Net est le logiciel de représentation des courbes Force/déplacement issues d'unités d'Emmanchement FSA de technologie MVAT.

En production, ces courbes sont envoyées par la carte MVAT, soit vers un PC connecté, soit vers un pupitre au poste : UExp-MVAT.

Si c'est un PC qui est connecté, le logiciel de paramétrage des unités d'emmanchement, Rhapsodie.Net, a lancé une interface de communication entre la carte MVAT et le PC : Com MVAT. Cette interface a charge de récupérer les courbes qui viennent de la carte MVAT, de les stocker sur le disque sous forme d'un fichier .txt, et d'informer VisuCourbes.Net, qu'une nouvelle courbe est disponible pour affichage.

Si c'est un pupitre qui est connecté, c'est celui-ci qui stocke et affiche les courbes. Cependant les fichiers stockés sont identiques à ceux stockés par Com\_MVAT, et sont donc exploitables entièrement par VisuCourbes.Net

# **1.1 Courbes**

Les courbes produites par la carte MVAT peuvent être de plusieurs types.

### 1.1.1 Courbes ancienne génération

Ces courbes peuvent comporter jusqu'à 10 plages d'enregistrement, et pour chacune de ces plages, comporter une série de point d'effort en compression, et aussi une série de point en traction. Elles ne comportent pas de fenêtres de contrôle.

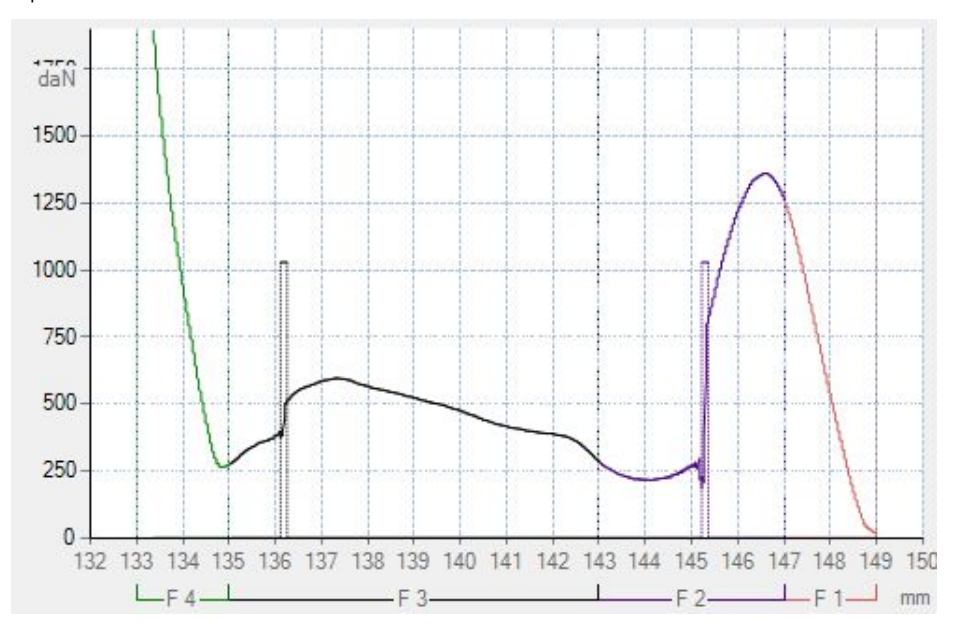

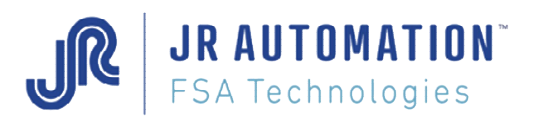

# 1.1.2 Courbes nouvelle génération

Ces nouvelles courbes (n° de programme > 16) ne comportent que jusqu'à 5 plages d'enregistrement, dont les séries de point d'effort peuvent être en compression ou en traction, et comportent en plus jusqu'à 5 fenêtres de contrôle réparties sur les plages d'enregistrement.

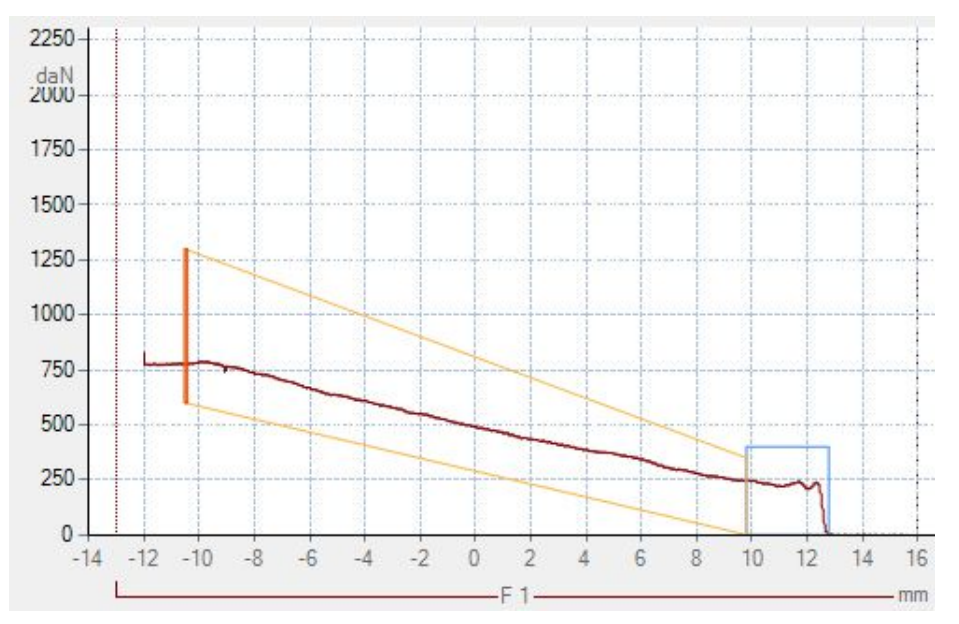

# 1.1.3 Courbes de déformation

Visucourbe.Net permet aussi de visualiser la courbe de déformation enregistrée par la courbe MVAT durant l'étalonnage. Un entourage bleu permet de les distinguer aisément.

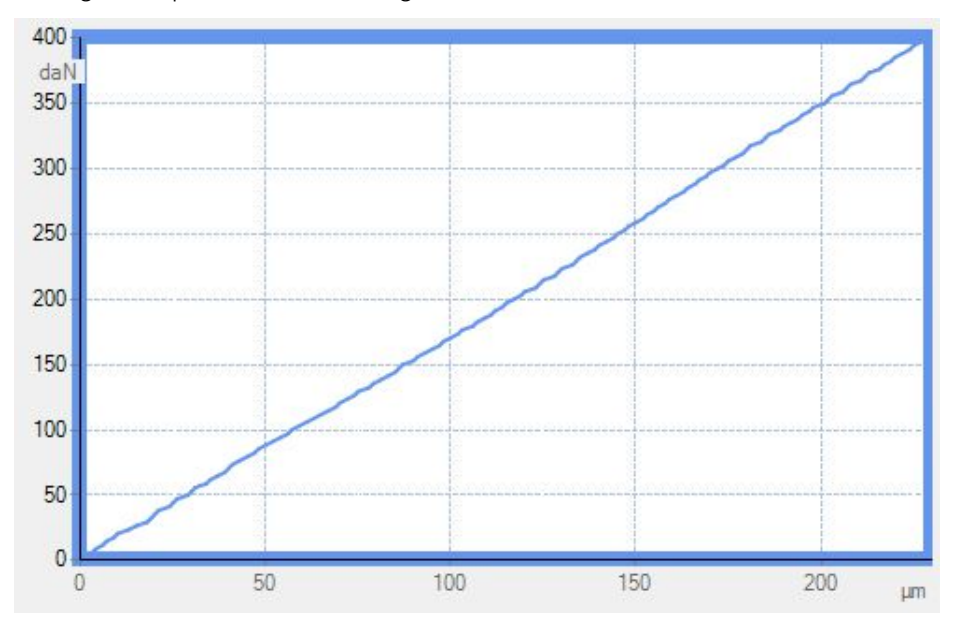

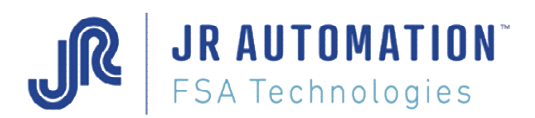

# **1.2 Organisation à l'écran**

L'écran est organisé en 4 zones :

- 1 : Zone graphique
- 2 : Zone Plages d'enregistrement OU Fenêtres de Contrôle selon le type de courbe
- 3 : Zone Liste
- 4 : Zone Informations

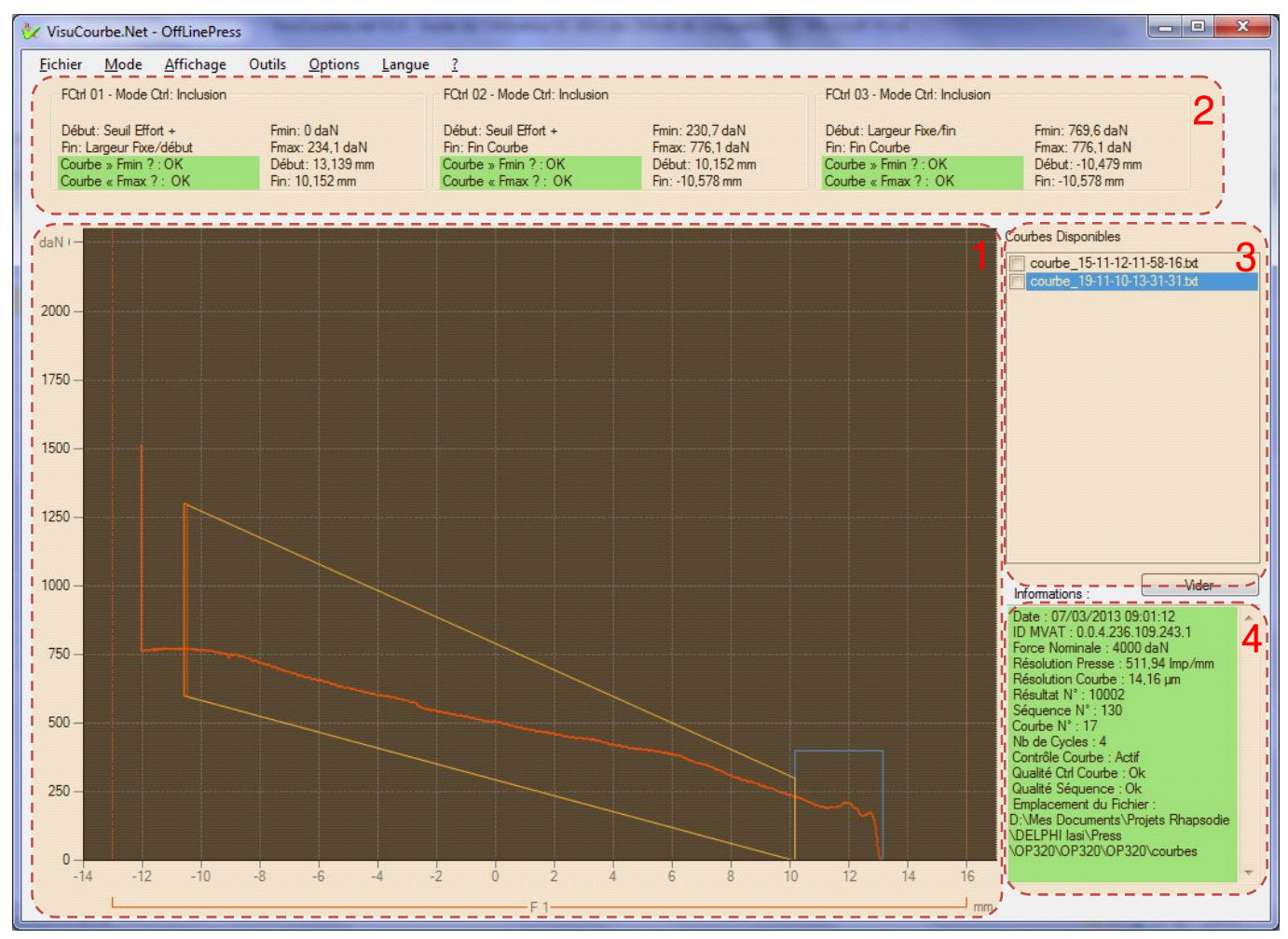

La zone graphique affiche la ou les courbes Force/déplacement. L'échelle est automatique. Son calcul prend en compte l'ensemble des courbes, y compris les courbes « Energie » et « Moyenne Dynamique », et les fenêtres de contrôle.

La zone Plages d'enregistrement ou Fenêtres de contrôle présente les résultats des calculs effectués pour chaque plage ou fenêtre (Force max, Force min, début, fin, etc..).

Un ascenseur horizontal permet de toutes les visualiser.

La zone Liste rappelle l'ensemble des courbes qui ont été ouvertes, quel que soit le mode de travail (Manuel, Auto, ou Multicourbes)

La zone Informations donne pour la courbe affichée des informations d'ordre général.

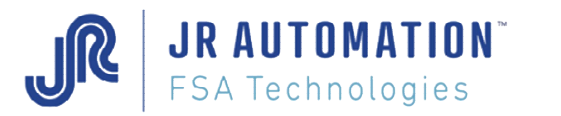

### **1.3 Modes de Marches**

### 1.3.1 Mode de scrutation Automatique

C'est le mode courant de fonctionnement. L'unité d'emmanchement travaille et produit des courbes d'emmanchement.

VisuCourbes.Net affichera toutes les courbes qui arrivent sur le PC.

Ce mode est activé par défaut, lorsque le logiciel VisuCourbe.Net est lancé par Rhapsodie.Net.

Un bouton « Scrutation » apparait et permet de mettre route ou d'arrêter la scrutation.

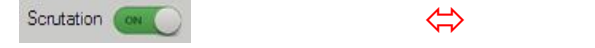

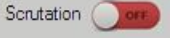

Le temps de scrutation pour l'arrivée d'une nouvelle courbe est fixé à 1 seconde. En fonction de l'activation ou désactivation de la scrutation, les menus évoluent :

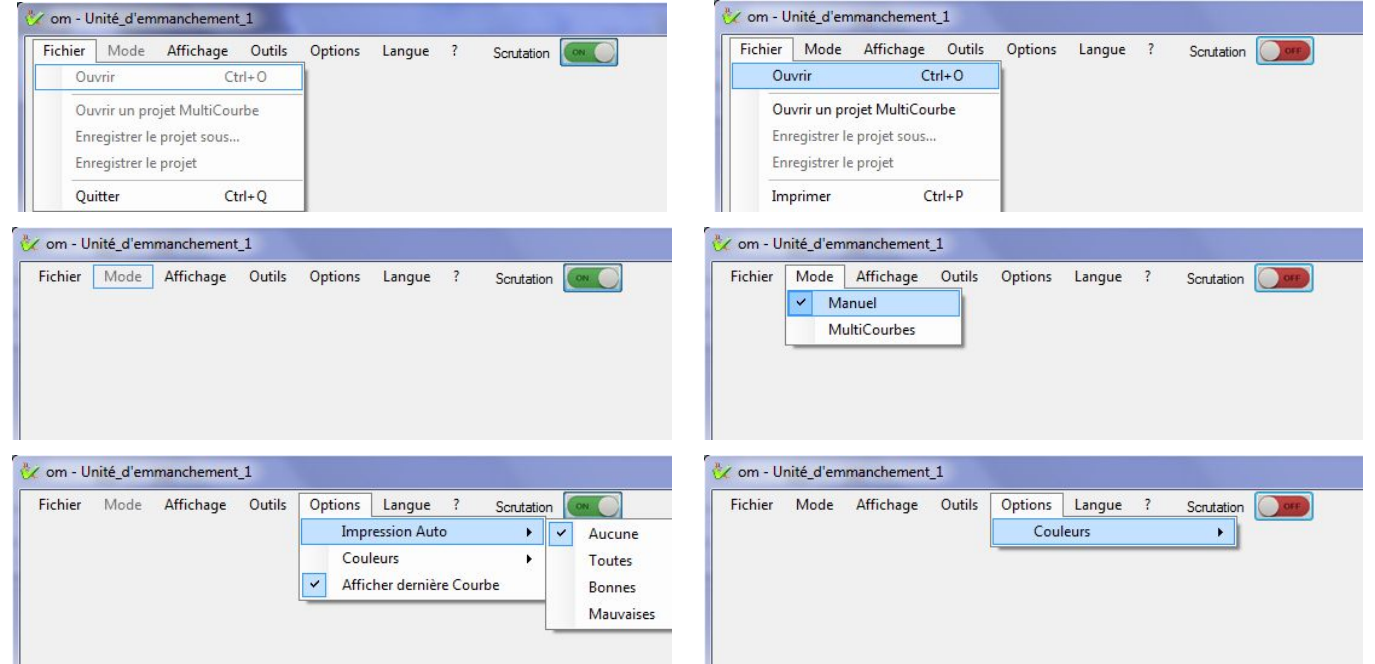

Quand la scrutation est désactivée, on a le choix entre le mode Manuel ou Multi-courbes

### 1.3.2 Mode Manuel

Dans ce mode, on ne visualise qu'une seule courbe à la fois.

Quand on fait Fichier/Ouvrir, une fenêtre s'ouvre et permet de sélectionner la ou les courbes à ouvrir.

Si plusieurs courbes sont sélectionnées, elles vont être ouvertes tour à tour, jusqu'à la dernière qui restera la seule affichée. La zone liste sera alors remplie de toutes les courbes ayant été ouvertes (à l'identique du mode de scrutation Automatique)

Dans ce mode, les zones Plages d'enregistrement ou Fenêtres, la zone Liste, et la zone Informations sont remplies, et les fenêtres de contrôle sont tracées.

### 1.3.3 Mode Multi-courbes

Dans ce mode, on peut visualiser jusqu'à 100 courbes à la fois.

Quand on fait Fichier/Ouvrir, une fenêtre s'ouvre et permet de sélectionner la ou les courbes à ouvrir.

Si plusieurs courbes sont sélectionnées, elles vont toutes être ouvertes, et resteront toutes affichées. La zone liste sera alors remplie de toutes les courbes ayant été ouvertes (à l'identique du mode de scrutation Automatique)

Dans ce mode, les zones Plages d'enregistrement ou Fenêtres, et la zone Informations ne sont pas remplies, et les fenêtres de contrôle ne sont pas tracées, pour ne pas surcharger la vue.

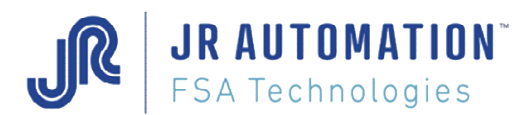

# **2 Installation**

Par défaut, Visucourbe.Net est installé en même temps que Rhapsodie.Net. Et on trouve à la fin de l'installation dans "Démarrer/Programmes" :

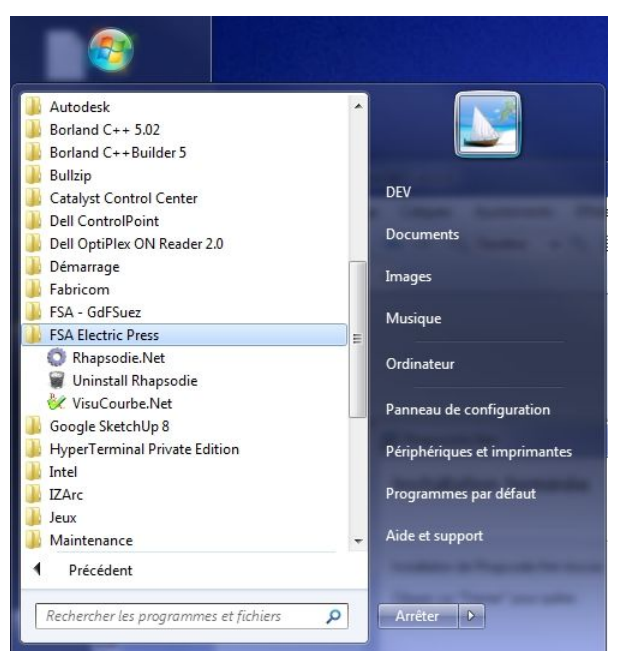

L'exécutable se trouve toujours dans le répertoire : C:/Rhapsodie.Net/RS485/VisuNet

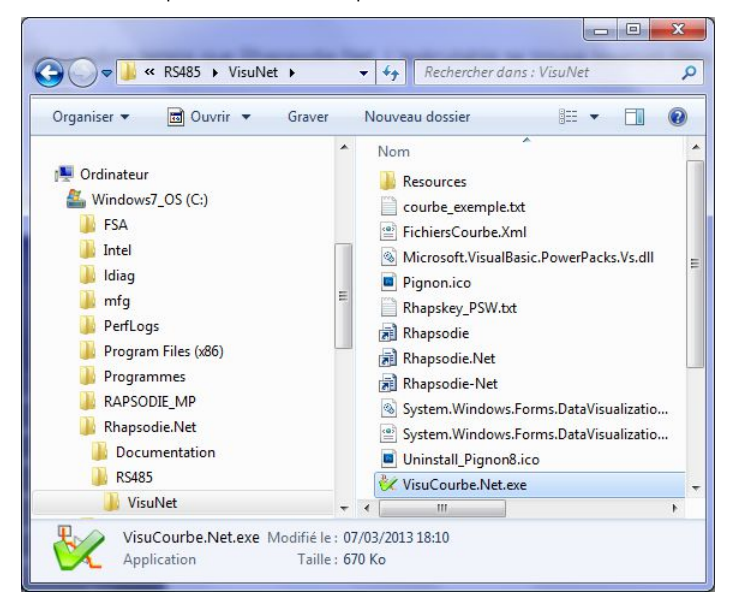

Dans le cas d'une mise à jour simple du logiciel, il suffira de remplacer dans ce répertoire, l'ancien exécutable par le nouveau fourni par FSA.

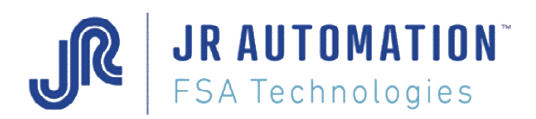

# **3 Utilisation**

# **3.1 Menus**

### 3.1.1 Menu « Fichier »

Quand le mode de Scrutation automatique est désactivé, ce menu permet de :

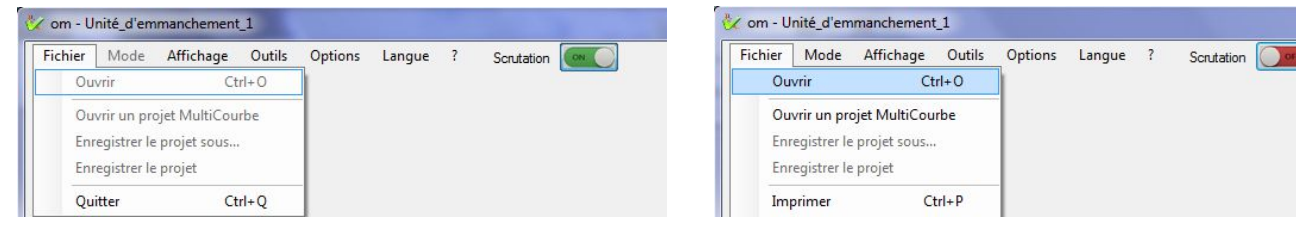

- Ouvrir un ou plusieurs fichiers « courbe »
- Ouvrir un projet Multi-Courbes, fruit d'un travail précédent en mode multi-courbes (sélection, recalage, génération courbe enveloppe, …)
- Enregistrer son projet Multi-Courbes après avoir optimisé la sélection, recaler les courbes, et générer la courbe enveloppe,
- Imprimer la vue en cours.

# 3.1.2 Menu Mode

Quand le mode de Scrutation automatique est désactivé, ce menu permet de :

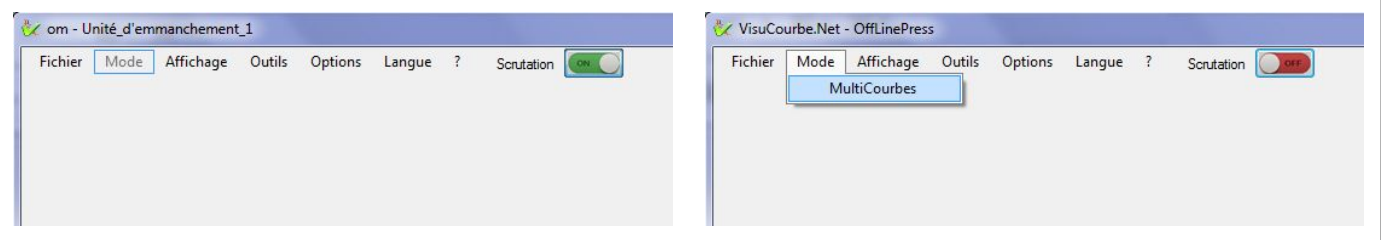

Choisir entre le mode de travail manuel (Multi-Courbes décoché - une seule courbe à la fois représentée), ou le mode Multi-courbes (jusqu'à 100 courbes tracées en même temps)

### 3.1.3 Menu Affichage

Ce menu permet de gérer ce qui est affiché en zone graphique.

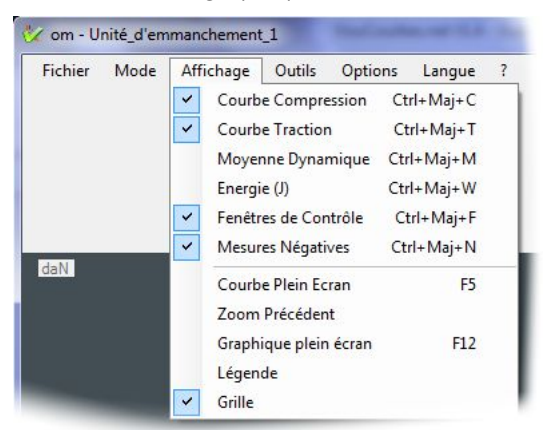

Les données affichables ou masquables sont les suivantes :

- Courbe compression : pour les courbes dites ancienne génération, la courbe Force/déplacement stockée durant la phase compression est affichée. Pour les nouvelles courbes, comme le stockage peut se faire de façon continue en compression et en traction, ce choix d'affichage suffit pour tracer aussi bien la force en compression qu'en traction
- Courbe Traction : pour les courbes dites ancienne génération, la courbe Force/déplacement stockée durant la phase traction est affichée. Pour les nouvelles courbes, comme le stockage peut se faire de façon continue

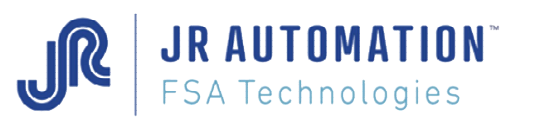

en compression et en traction, ce choix d'affichage n'est pas nécessaire.

- Moyenne Dynamique : pour permettre de représenter à l'écran le contrôle effectué par la carte MVAT quand le mode de contrôle est « Moyenne dynamique », ce choix permet d'afficher uniquement dans les fenêtres de contrôle la courbe de la moyenne dynamique (moyenne recalculée à chaque nouveau point)
- Energie : pour permettre de représenter à l'écran le contrôle effectué par la carte MVAT quand le mode de contrôle est « Energie », ce choix permet d'afficher uniquement dans les fenêtres de contrôle la courbe de l'énergie (produit du déplacement en m par la Force en N, en Joules)
- Fenêtres de contrôle : Si la courbe affichée est une courbe nouvelle génération, ce choix permet d'afficher les fenêtres de contrôles utilisées par la carte MVAT pour faire les contrôles qualité.
- Mesures Négatives : Si par exemple un effort de compression a été mesuré durant un stockage en traction, ou un effort de traction a été mesuré durant un stockage en compression, la représentation de cet effort est négatif. En choisissant cet affichage, l'étendue d'effort affiché ne se limitera pas à 0 mais ira en négatif.
- Légende : Permet d'afficher les légendes
- Grille : Affiche ou masque la grille.

Exemples :

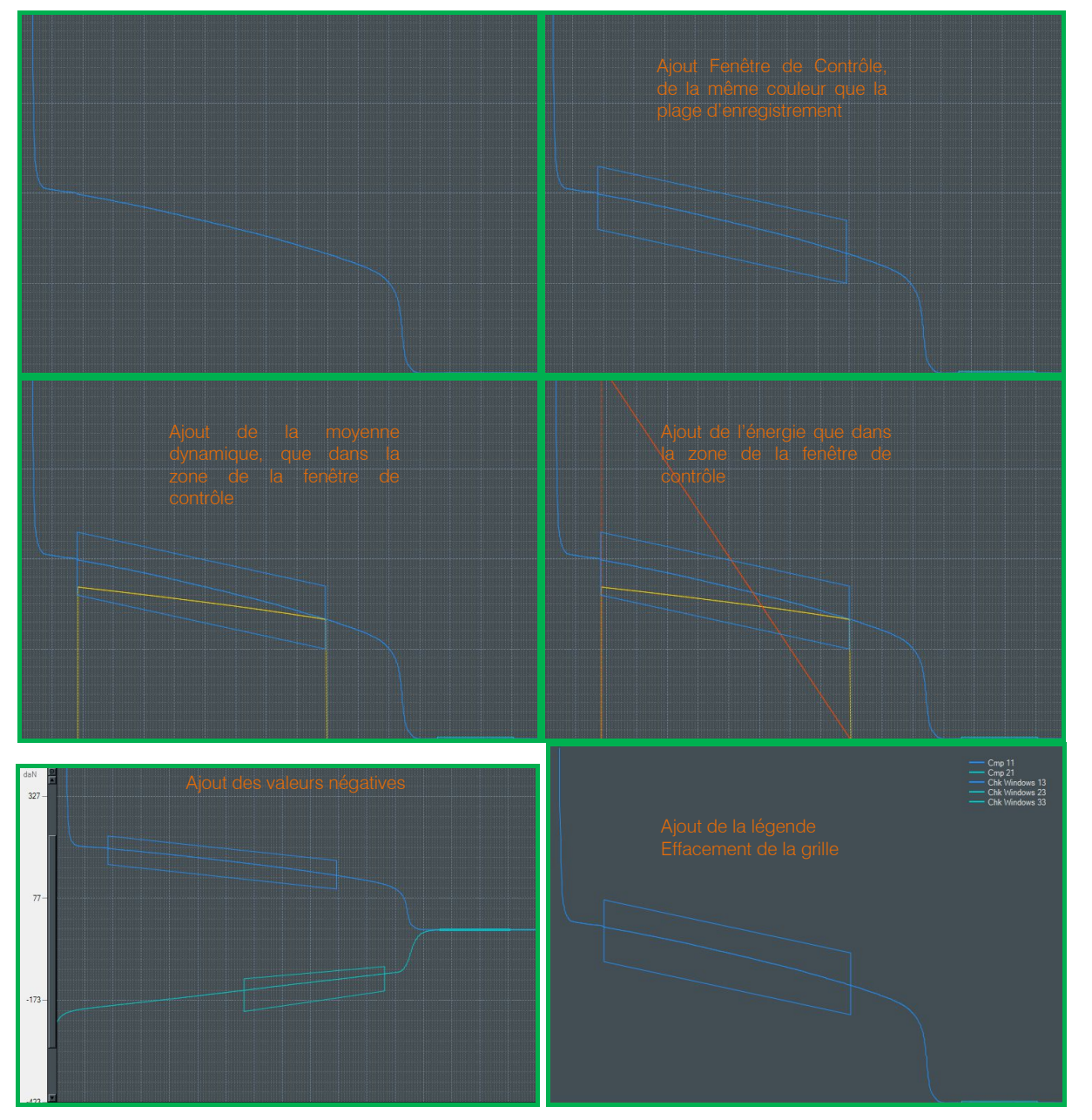

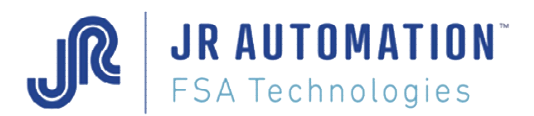

# 3.1.4 Menu Outils

Ce menu est réservé au mode Multi-Courbes.

Pour l'utiliser, on doit :

- Ouvrir des courbes en mode Multi-Courbes
- Choisir une courbe de référence, à ce moment-là, 2 des 3 choix sont rendus accessibles dans le menu
- Tracer la courbe enveloppe pour avoir accès au dernier item : « Enregistrer la courbe enveloppe ».

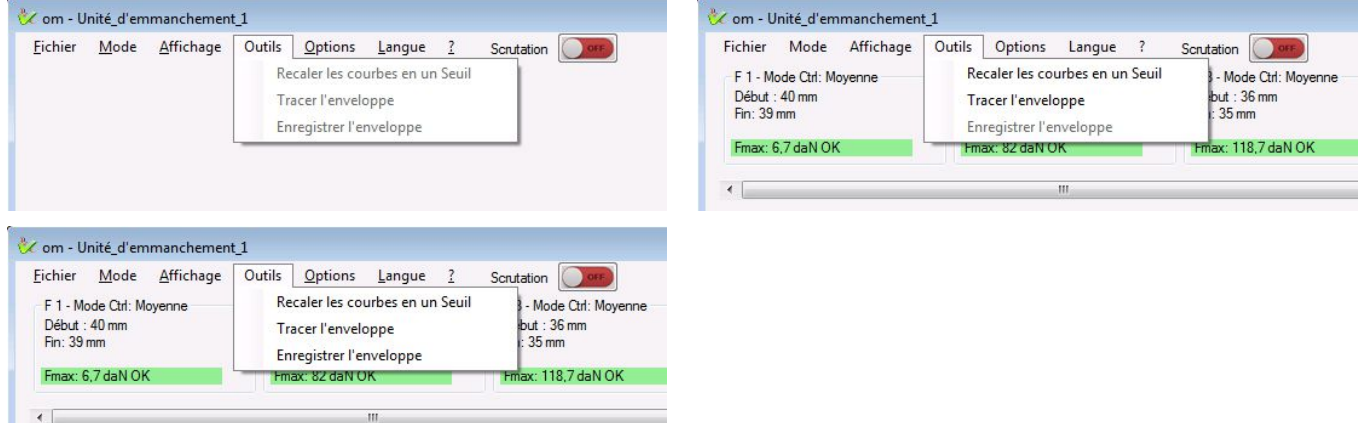

Ce menu permet donc de :

Recaler les courbes en un Seuil : une fois que toutes les courbes sont ouvertes, et que les courbes dignes d'intérêt sont cochées, on doit choisir une courbe de référence (clic droit dans la liste) :

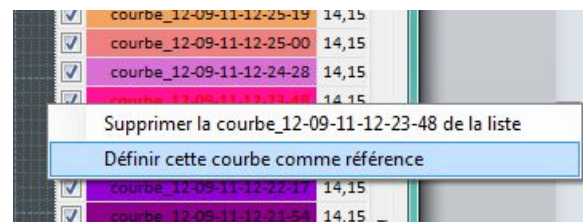

Dès que la courbe de référence est choisie, les fenêtres de contrôle de cette courbe sont affichées, ainsi que les résultats de ces fenêtres.

Alors, si on souhaite faire en sorte que toutes les courbes passent par un même point d'effort, dans une zone choisie (ce qui peut correspondre à la façon dont la carte MVAT a placé les fenêtres), on utilise ce menu.

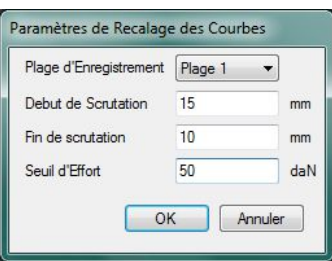

Une boîte de dialogue apparaît alors :

Pour l'utiliser, on choisit sur quelle plage de déplacement on va rechercher le seuil d'effort de recalage, puis le logiciel va décaler toutes les courbes affichées pour qu'elles passent toutes en seul point dont l'ordonnée est ce seuil d'effort.

La courbe enveloppe est tracée automatiquement en vert.

(voir différents écrans page ci-après)

Tracer l'enveloppe : Ce menu permet de tracer l'enveloppe. Le logiciel va donc parcourir toutes les courbes, et prendre l'effort max et l'effort min pour chaque point de déplacement. Il trace alors une nouvelle courbe enveloppe (en rouge gras) :

Enregistrer l'enveloppe : pour sauvegarder son travail, on peut enregistrer la courbe enveloppe, pour l'exploiter plus tard, notamment dans Rhapsodie.Net pour affiner le placement graphique des fenêtres de contrôle dans la page **Profils** 

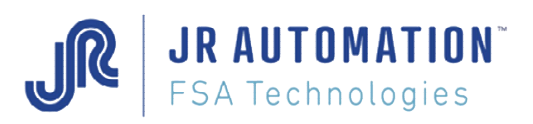

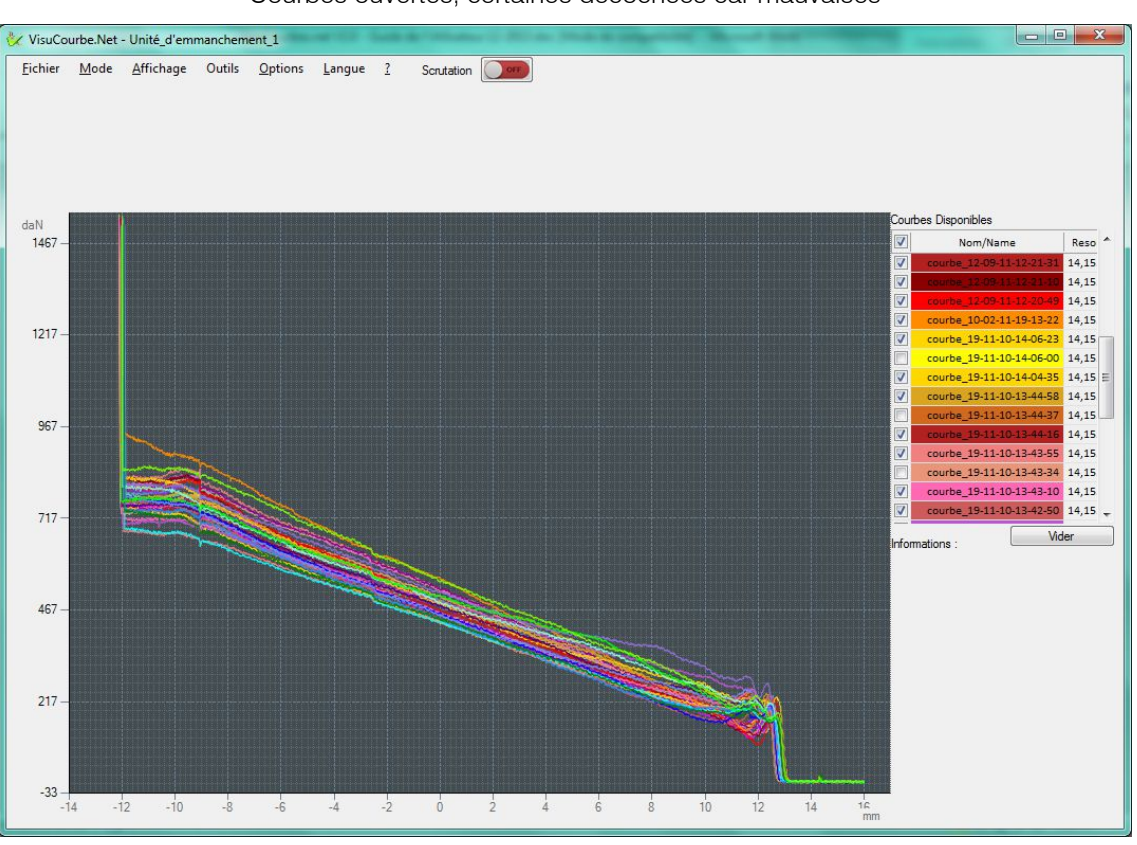

#### Courbes ouvertes, certaines décochées car mauvaises

Courbe de référence sélectionnée, Fctrl apparaissent

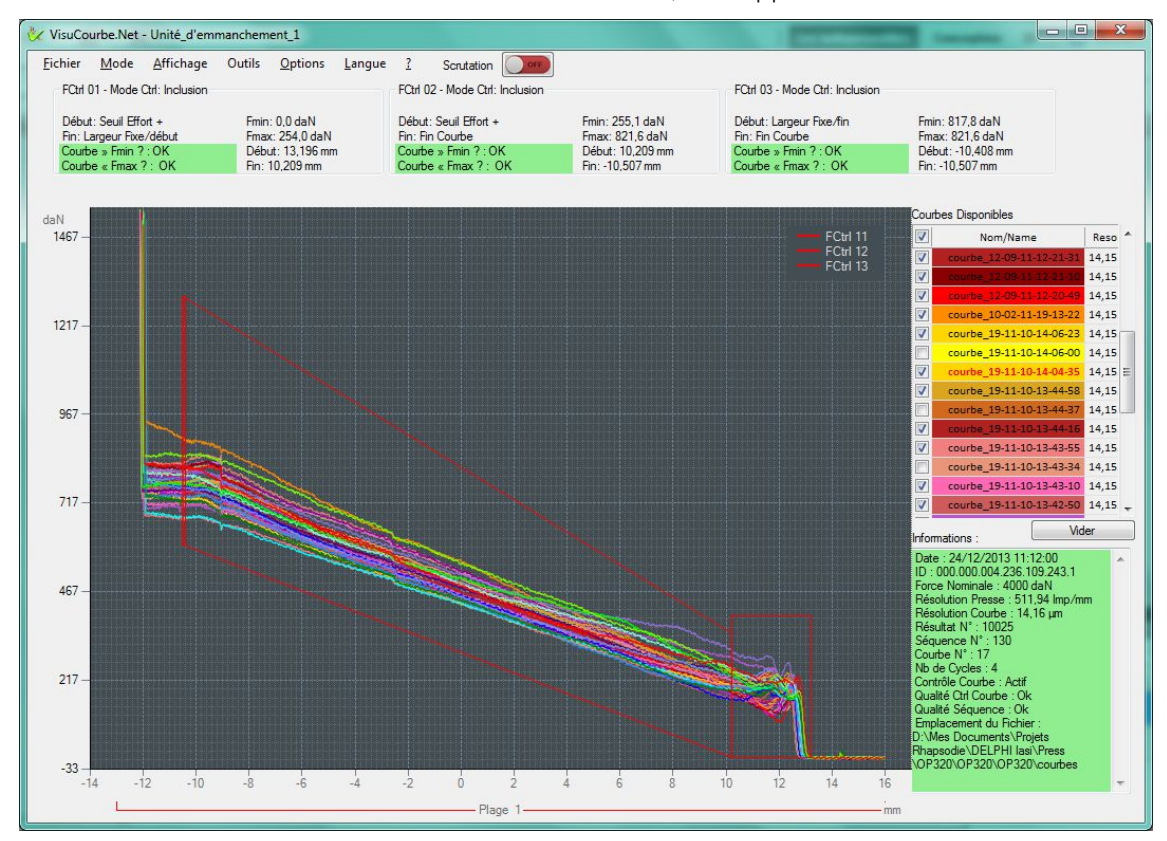

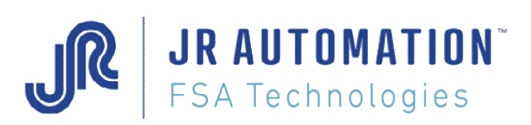

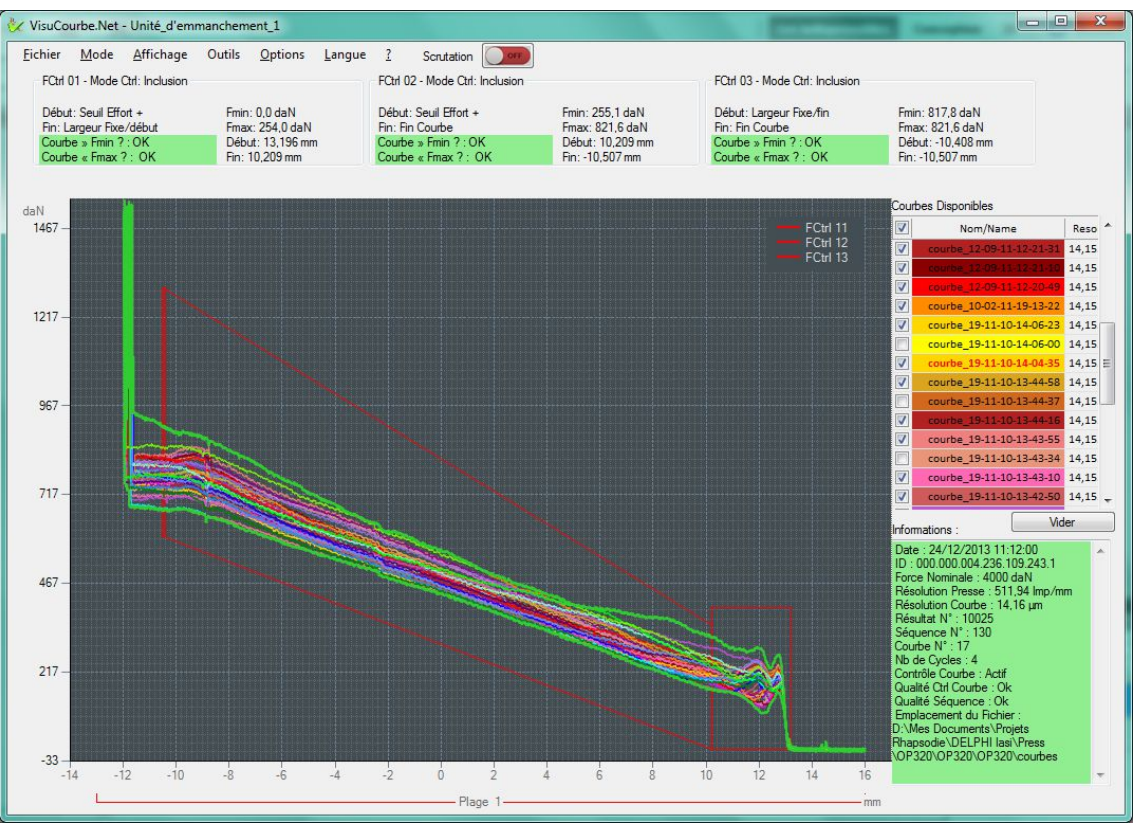

### Recalage terminé, Courbe enveloppe tracée

On a utilisé le décochage général, puis on a coché que la courbe enveloppe

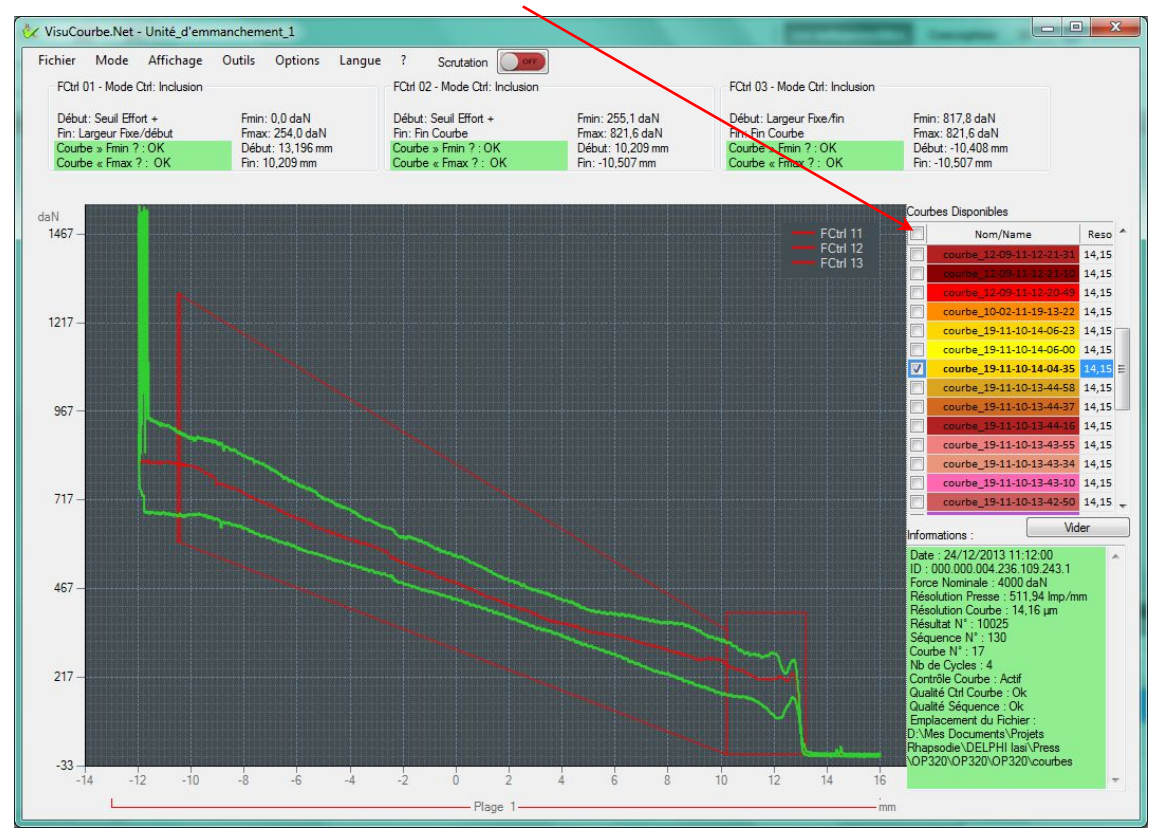

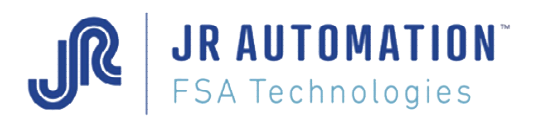

# 3.1.5 Menu Options

Selon le mode de scrutation, les options ne sont pas toutes disponibles :

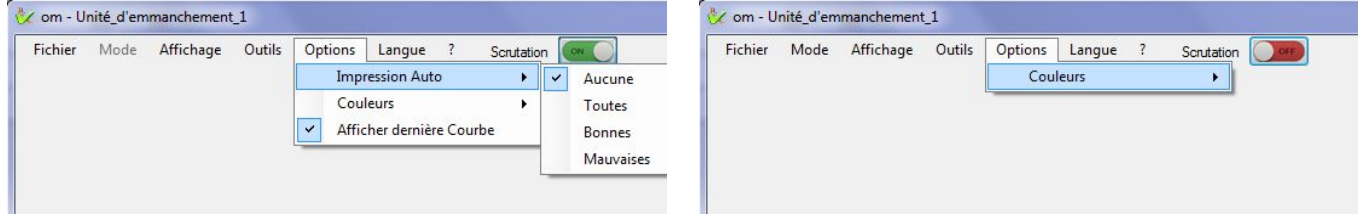

Ce menu permet de :

Impression Auto : selon le choix (Aucune, Toutes, Bonnes ou Mauvaises), Aucune, toutes les courbes, seulement celles dont la qualité est bonne, ou seulement celles dont la qualité est mauvaises sont envoyées en automatique sur l'imprimante par défaut du PC. Cette fonction n'est disponible qu'en scrutation activée

Couleurs : ce menu permet de changer les couleurs des différents éléments de la zone graphique. Ces couleurs seront mémorisées et seront retrouvées à la prochaine ouverture de VisuCourbes.Net.

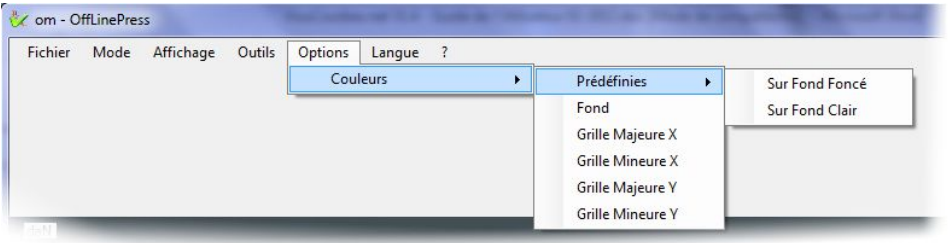

2 jeux de couleurs prédéfinis concernant la couleur des courbes, des grilles majeures et mineures et celle du fond sont disponibles.

Afficher dernière Courbe : En mode scrutation activée, on peut choisir d'afficher ou non à l'ouverture de VisuCourbes.Net, la dernière courbe enregistrée. C'est généralement le cas pour les sessions de VisuCourbes.Net lancées par Rhapsodie.Net.

### 3.1.6 Menu Langue

Ce menu permet de choisir la langue d'affichage. Ce changement est dynamique et la langue choisie est mémorisée pour la prochaine ouverture de VisuCourbes.Net.

### 3.1.7 Menu Aide ( ?)

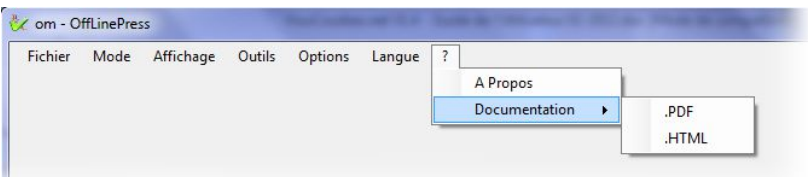

A Propos : Affiche la boîte « A propos » qui renseigne notamment sur la version du Logiciel.

Documentation : Ouvre cette notice d'utilisation, au format .PDF (un lecteur PDF doit être installé sur le PC), ou au format HTML (un simple navigateur internet suffit)

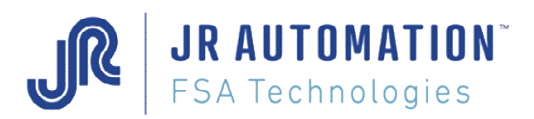

# **3.2 Fonctionnalités Graphiques**

# 3.2.1 Zoom

Pour zoomer dans la zone graphique, il suffit de faire glisser la souris avec clic-gauche maintenu :

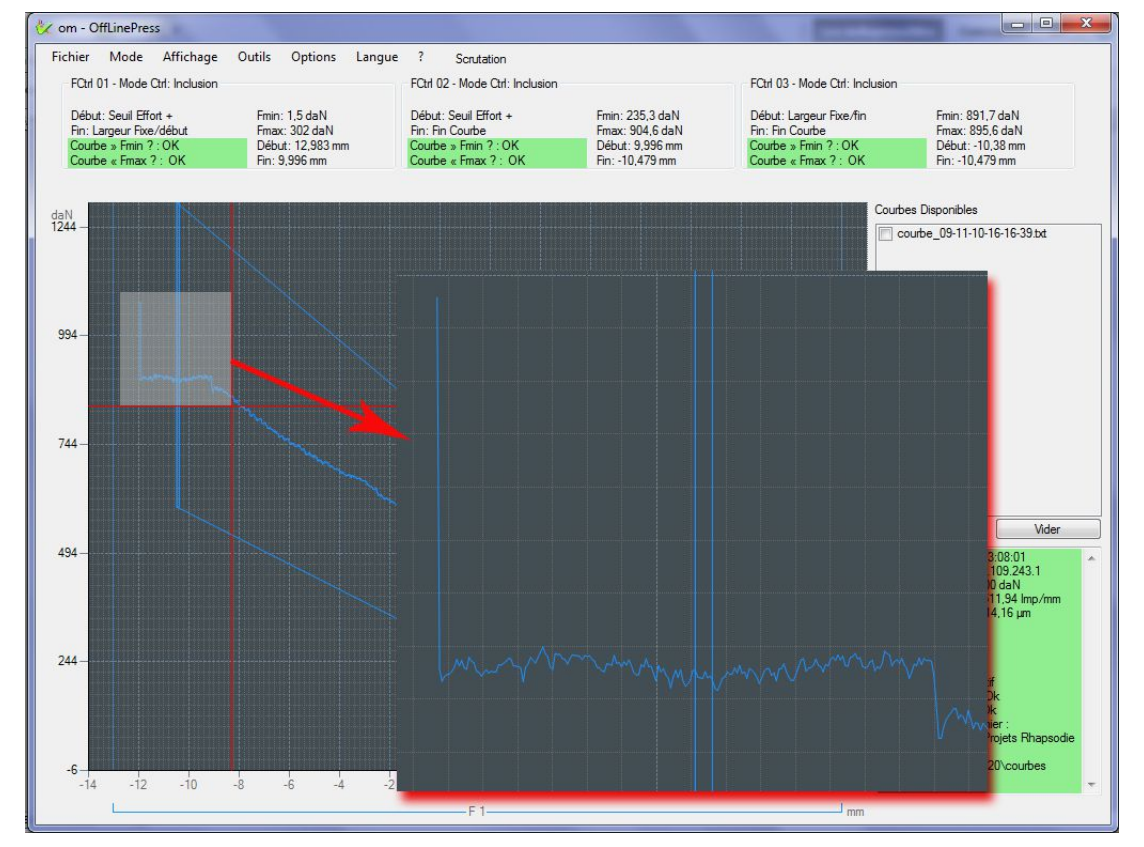

### 3.2.1.1 Zoom Pleine Echelle

Cette fonctionnalité permet de revenir au zoom initial, qui correspond à tracer l'ensemble des données dessinées (courbes, fenêtres de contrôle, moyenne, énergie). Elle est accessible soit par la touche F5, soit en faisant un clic-droit dans le graphe puis « Courbe Pleine Echelle » :

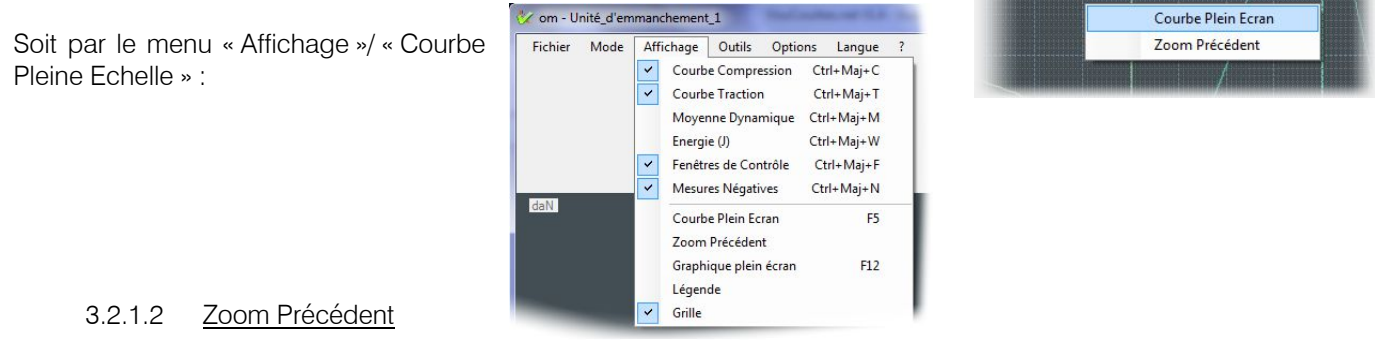

Sur le même principe, on peut également revenir au zoom précédent soit en faisant un clic-droit dans le graphe puis « Zoom Précédent », soit par le menu « Affichage / Zoom Précédent »

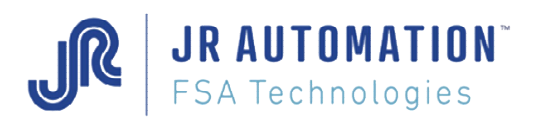

### 3.2.1.3 Affichage Graphique Plein Ecran

Ce mode permet de mettre la zone graphique en mode plein écran, en masquant les autres zones :

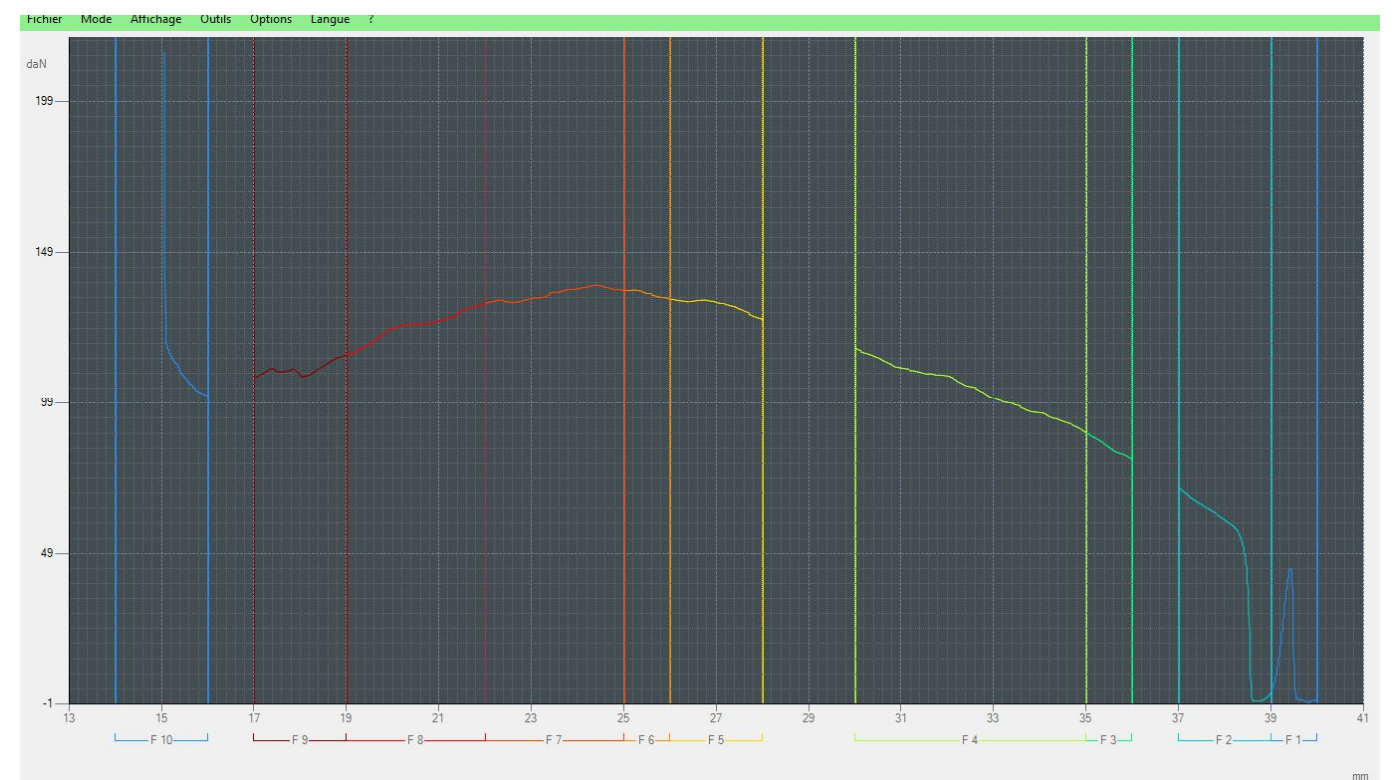

On observera au passage que la qualité globale (celle de la séquence, incluant celle de la courbe) est rappelée dans la barre de menu qui a pris la couleur de la qualité séquence.

Cette fonctionnalité s'active/désactive par la touche F12, ou par le menu « Affichage »/ « Graphique Plein Ecran ».

### 3.2.2 Affichage Valeurs

#### 3.2.2.1 Point de Force

Quand on passe la souris sur un point du graphe, la valeur de force et la cote s'affichent :

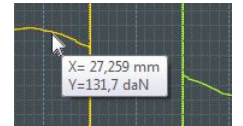

### 3.2.2.2 Point d'Energie

Quand on passe la souris sur un point du graphe, la valeur d'énergie et la cote s'affichent :

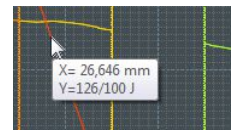

Dans ce cas, la valeur Y est donnée en Joules (J) mais multiplié par un facteur d'échelle, pour des raisons d'affichage. Dans notre exemple, pour connaître la valeur exacte de l'énergie en ce point, il faut effectuer le calcul 126/100=1,26J, 100 étant le facteur saisi par l'utilisateur dans le champ « Facteur d'échelle pour le tracé de l'énergie » :

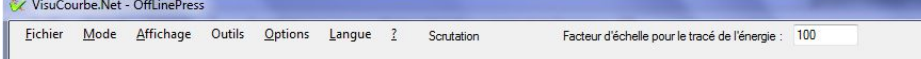

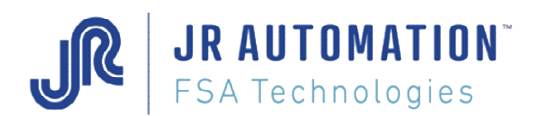

# **3.3 Interprétation des données affichées**

Des données sont disponibles dans la zone 2 :

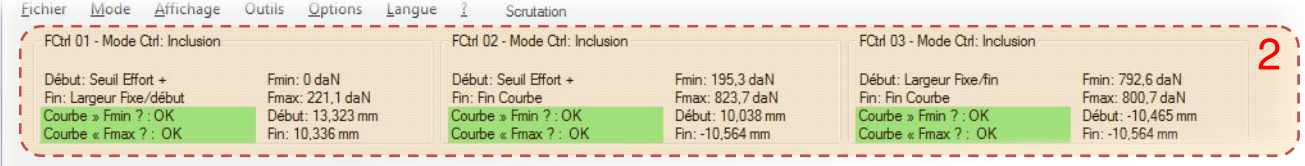

Elles sont diverses selon le type de courbe traité (ancienne ou nouvelle génération)

### 3.3.1 Plages d'enregistrement (courbes ancienne génération)

Pour ce type de courbe, on va retrouver autant de cadres que de plages d'enregistrement programmées :

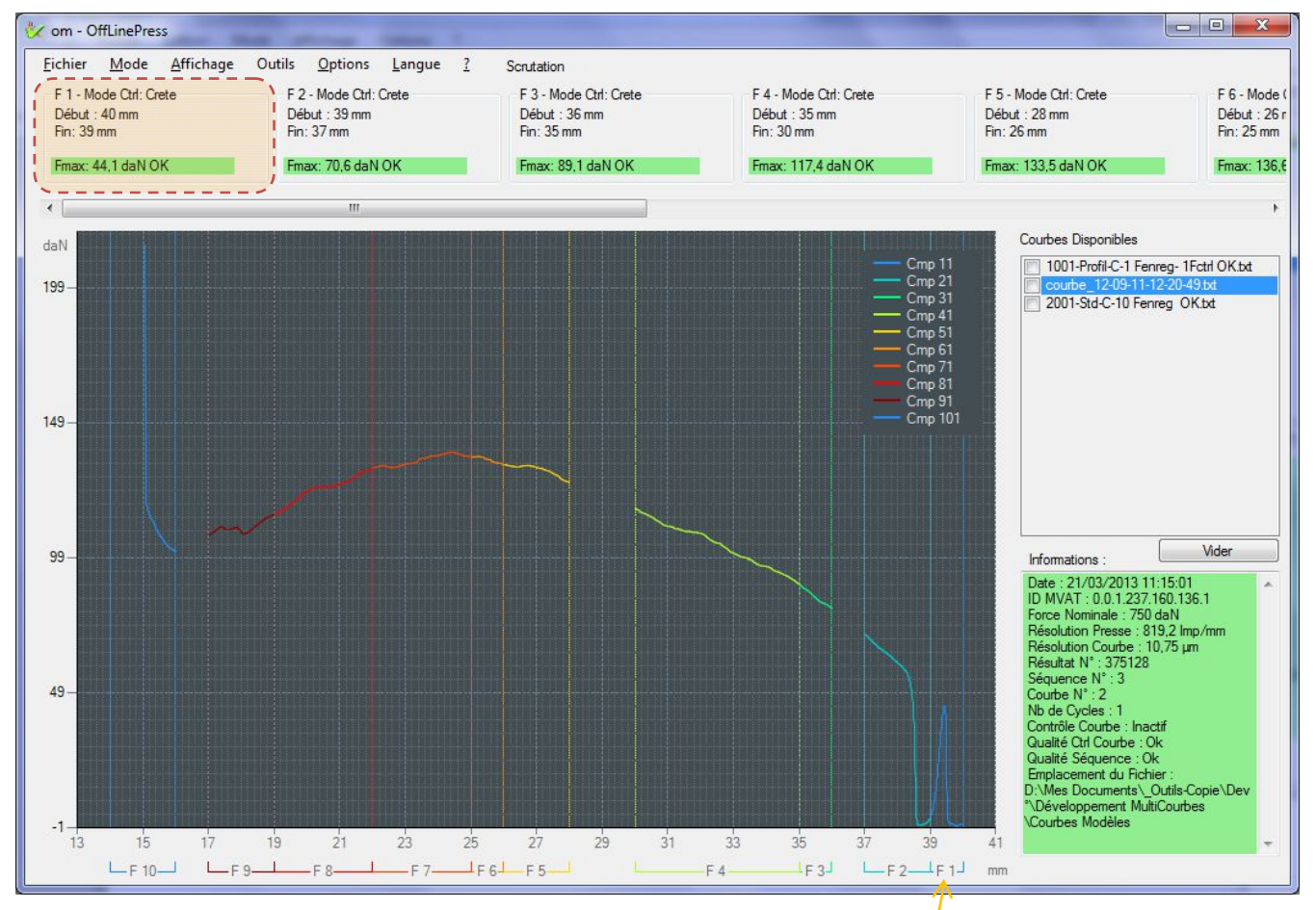

Dans ces cadres, on retrouve les informations suivantes :

F x : C'est le numéro de la Plage d'enregistrement (ou Fenêtre de stockage) programmée dans Rhapsodie en Page Courbe. On retrouve cette indication en bas du graphe :

Mode Ctrl : C'est le type de contrôle programmé pour cette Plage d'enregistrement parmi : « Point », « Moyenne », « Tous », « Crête », « Relatif » (voir Rhapsodie en Page Courbe)

Début : C'est la cote de début de stockage de la plage d'enregistrement programmé dans Rhapsodie en Page Courbe.

Fin : C'est la cote de fin de stockage de la plage d'enregistrement programmé dans Rhapsodie en Page Courbe.

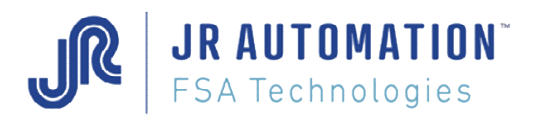

Valeurs affichées qui varient selon le mode de contrôle paramétré :

Fmax : C'est la valeur max de la force dans la plage d'enregistrement (mode « Tous », « Crête », « Relatif »)

**Fmin1** : C'est la valeur min de la force **avant** le max dans la plage d'enregistrement (mode « Tous », « Relatif »)

Fmin2 : C'est la valeur min de la force après le max dans la plage d'enregistrement (mode « Tous », « Relatif »)

Fmoy : C'est la valeur moyenne de la force dans la plage d'enregistrement (mode « Moyenne »).

Fpoint : C'est la valeur de la force au point (à la cote) programmé dans Rhapsodie en Page Courbe (mode « Point »).

### 3.3.1.1 Qualité

La qualité de chaque valeur est traduite en couleur, et est complétée d'une désignation :

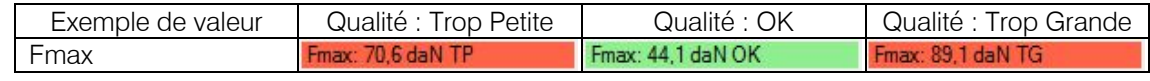

### 3.3.1.2 Défaut d'exécution

Si une Plage d'enregistrement est programmée, mais que son exécution n'a pas pu avoir lieu (arrêt de cycle avant d'atteindre cette plage, suite à un défaut, ou à un arrêt normal), le cadre est quand même affiché, mais avec le texte en rouge :

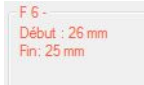

# 3.3.2 Force Avant Déclenchement (courbe ancienne génération)

Si une mesure de la Force avant Déclenchement est programmé (voir Rhapsodie en Page Courbe), un cadre supplémentaire est affiché après les cadres des Fenêtres d'enregistrement :

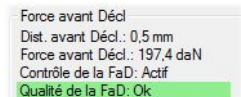

On retrouve dans ce cadre la programmation (Dist. Avant Décl.) et le résultat (Force avant Décl.). Si ce contrôle est actif, la qualité est affichée avec un rappel couleur.

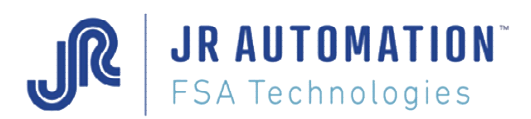

# 3.3.3 Fenêtres de Contrôle

Quand les courbes produites sont des courbes de nouvelle génération, les cadres de la zone 2 ne représentent plus les Plages d'enregistrement, mais les fenêtres de contrôle :

![](_page_18_Figure_4.jpeg)

Il y aura autant de cadres que de fenêtres de contrôle programmées. Mais selon l'exécution, ces fenêtres de contrôles peuvent ne pas être tracées (par exemple une fenêtre doit démarrer sur un seuil d'effort de 50 daN qui n'a jamais été atteint  $\Leftrightarrow$  la fenêtre n'est pas placée)

FCtrl x : C'est le numéro de la Fenêtre de contrôle programmée dans Rhapsodie en Page Profil.

Mode Ctrl : C'est le type de contrôle programmé pour cette fenêtre de Contrôle parmi : « Inclusion », « Crête », « Creux », « Moyenne », « Moyenne Dynamique », « Energie » (voir Rhapsodie en Page Profil).

Début : C'est le mode de déclenchement du début de la fenêtre de contrôle programmé dans Rhapsodie en page Profil, parmi les modes « Absolu », « Largeur Fixe/Fin », « Seuil Croissant », « Seuil décroissant », « Fin fenêtre précédente »,

Fin : C'est le mode de déclenchement de la fin de la fenêtre de contrôle programmé dans Rhapsodie en page Profil, parmi les modes « Absolu », « Largeur Fixe/Début », « Seuil Croissant », « Seuil décroissant », « Début fenêtre suivante », « Fin courbe »

Courbe » Fmin ? : C'est le résultat du premier contrôle d'inclusion : Est-ce que tous les points dans la fenêtre de contrôle sont bien supérieurs à la limite basse de la fenêtre de contrôle ? 2 solutions :

- OUI, et le champ est coloré en vert avec une mention « OK »
- Au moins 1 point a été inférieur à la limite basse de la fenêtre de contrôle, et le champ est coloré en rouge avec la mention « TP »

Courbe « Fmax ? : C'est le résultat du deuxième contrôle d'inclusion : Est-ce que tous les points dans la fenêtre de contrôle sont bien inférieurs à la limite haute de la fenêtre de contrôle ? 2 solutions :

- OUI, et le champ est coloré en vert avec une mention « OK »
- Au moins 1 point a été supérieur à la limite haute de la fenêtre de contrôle, et le champ est coloré en rouge avec la mention « TG »

![](_page_19_Picture_1.jpeg)

Fmin : en daN. C'est le résultat de l'évaluation de la carte MVAT pour cette fenêtre de contrôle : entre la cote de début et la cote de fin, la force minimum mesurée était de …

**Fmax** : en daN. C'est le résultat de l'évaluation de la carte MVAT pour cette fenêtre de contrôle : entre la cote de début et la cote de fin, la force maximum mesurée était de …

Début : en mm. C'est la valeur de la cote de début de la fenêtre de contrôle issue de l'exécution. (Cette cote peut être absolue – programmée dans Rhapsodie – ou relative à un phénomène sur la courbe – seuil par exemple)

Fin : en mm. C'est la valeur de la cote de fin de la fenêtre de contrôle issue de l'exécution. (Cette cote peut être absolue – programmée dans Rhapsodie – ou relative à un phénomène sur la courbe – seuil par exemple)

Remarques :

- selon le mode de contrôle choisi, les valeurs Fmin et Fmax peuvent être remplacées par Fmoy (valeur moyenne sur la fenêtre de contrôle) ou par Energie (valeur de l'énergie calculée pour la fenêtre de contrôle).
- Si la fenêtre n'a pas été placée, les 6 derniers champs prennent la mention « Non évalué » et la raison du non placement est affichée après le mode de Contrôle :

![](_page_19_Picture_9.jpeg)

![](_page_20_Picture_1.jpeg)

### 3.3.3.1 Qualité

Selon le mode de contrôle programmé, le test qualité varie :

- 3.3.3.1.1 Mode « Inclusion », « Croissant », « Décroissant », « Crête », « Creux » :
- On teste l'inclusion en 2 tests :
	- o Courbe » Fmin ? : La courbe a-t-elle toujours été supérieure à la limite basse de la fenêtre de contrôle
	- o Courbe « Fmax ? : La courbe a-t-elle toujours été inférieure à la limite haute de la fenêtre de contrôle

Exemple 1 : Les 2 tests sont OK. Le contrôle courbe est OK

![](_page_20_Figure_9.jpeg)

![](_page_21_Picture_0.jpeg)

Exemple 2 : Le test n°1 est mauvais sur une fenêtre : Courbe trop petite. Le contrôle courbe est mauvais

![](_page_21_Figure_3.jpeg)

Exemple 3 : Le test n°2 est mauvais sur une fenêtre : Courbe trop grande. Le contrôle courbe est mauvais

![](_page_21_Figure_5.jpeg)

![](_page_22_Picture_1.jpeg)

### 3.3.3.1.2 Mode « Moyenne », « Energie »

Pour ces 2 modes, une seule valeur est utilisée pour le test. Elle doit être comprise entre un max et un min.

#### Exemple 1 : Mode Moyenne. Contrôle OK.

![](_page_22_Figure_5.jpeg)

Exemple 2 : Mode Moyenne. Contrôle NOK.

![](_page_22_Figure_7.jpeg)

![](_page_23_Picture_0.jpeg)

### Exemple 1 : Mode Energie. Contrôle OK.

![](_page_23_Figure_3.jpeg)

On observe qu'un facteur d'échelle a été utilisé pour représenter la courbe de l'énergie, et la fenêtre de contrôle. En pointant le dernier point de la courbe Energie, on lit la valeur en Joule : 787/80=9,83J.

### Exemple 4 : Mode Energie. Contrôle NOK.

![](_page_23_Figure_6.jpeg)

![](_page_24_Picture_1.jpeg)

### 3.3.3.2 Défaut d'exécution

Si une Fenêtre de Contrôle est programmée, mais que son exécution n'a pas pu avoir lieu (arrêt de cycle avant d'atteindre la plage d'enregistrement correspondant à cette fenêtre de contrôle, suite à un défaut, ou à un arrêt normal), le cadre correspondant ne SERA PAS affiché.

Si une Fenêtre de Contrôle est programmée, mais que son placement n'a pas pu avoir lieu (seuil non atteint, fenêtre précédente non placée,…), le cadre correspondant sera affiché mais avec des mentions « Non Evalué », et avec le texte en rouge :

![](_page_24_Picture_123.jpeg)

# 3.3.4 Informations Générales

Dans la zone n°4 : Informations, on retrouve toutes les informations générales concernent la courbe affichée :

![](_page_24_Picture_124.jpeg)

![](_page_25_Picture_1.jpeg)

# 3.3.5 Gestion du Graissage

Dans Rhapsodie, on peut paramétrer 2 seuils concernant le graissage :

- Un seuil d'Alerte : la MVAT rajoute « Alerte Graissage » dans son bloc résultat, et dans le fichier courbe
- Un seuil d'Arrêt : la MVAT rajoute « Arrêt Graissage » dans son bloc résultat, et dans le fichier courbe, et si cela est demandé (case à cocher), la MVAT s'arrête.

Ces 2 alertes sont rendues visibles dans Visucourbe : l'écran complet se met à clignoter soit en orange, soit en rouge, avec le message associé.